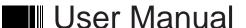

# PTM-923WDR

**WDR PTZ Dome Camera** 

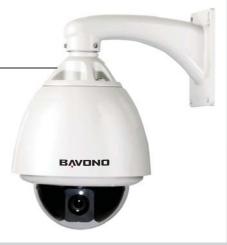

## Chapter One — Product Overview

## I. Performance Instruction

- Address of Dome device is from 0~255.The number (address) of dome device in the control system is setup by the hardware (8-digit on and off switch) of dome device.

   Integrate multi-protocol and auto protocol differentiation. Note: The dome device only auto differentiate controller of the first communication.

   Pan 360 degree continuous rotation.

- 4. Tilt 90 degree action plus 2 degree angle adjustment. Plus the 2 degree adjustment, the view angle can be 90 or

- 4. It it 90 degree action plus 2 degree angle adjustment. Plus the 2 degree adjustment, the view angle can be 90 92 degree.

  5. Pan manual operation speed can be 0.1 to 300 degree per second

  6. Tilt manual operation speed can be 0.1 to 120 degree per second

  7. 128 preshot positions (A fixed position that aimed by the dome camera, which can be set and revised by user arbitrarily)
- 8. The maximum running speed when preshot is being called can reach 400 degree per second with accuracy of
- 9. Compatible with many kinds of Module Camer

- 9. Compatible with many kinds of Module Camera
  10. Power supply: AC 24V 1A (outdoor type)
  11. Easy installation interface.
  12. Pass environmental protection grade IP66 (outdoor type)
  13. Adopts long distance RS-485 transmission mode
  14. Transmission speed, i.e, Baud rate is selectable (Set by the fifth and sixth bit of the on and off switch of the dome device, baud rate 2400bps 19200bps)

## II. Feature Functions Instruction

- Multi-language operation menu and function display.
   Camera name and operation position and angle display (The name of the camera can be edited and the coordinate angle of the dome device can be displayed on the screen)
   Operation crosshair function (Enable this option, the target can be captured more effectively with crosshair on
- the screen)

  4. Three PTZ tours operation with 2 minutes record of each tour (Can real-time monitor and record the action of
- 5. Six group of programmable vector scans (including scan speed, dwell time, preshot and interruption betwee
- tours)
  6. Auto flip function with 10 degree move up
  7. Eight sectors of programmable sectional mask (Can mask part of the sectors of camera , which differs depending on different types of camera)
  8. Eight sectors of programmable sectional display (Can display the name and nature of concrete position shooting by the camera, which differs depending on different types of camera)
  9. Auto enter function running after self-test of the dome device and auto enter function running when there is no transmission (Dwell time can be set form 1 to 999 seconds)
  10. Frozen video picture function (freez picture function)
  11. Operation return function (after executing operation return, the dome device will return to the previous operation)

- 12. Intelligent manual scan function (execute this function in manual pan operation, you can adjust the manual pan

- uperation;

  Is Intelligent power off real time memory (if power was cut off when a certain function is in operation, the dome device can resume working at where the power is cut off)

  High efficient 3-dimension scan

  Camera zoom in speed limit function. (When it was zooming in, the speed of the dome device will auto slow

## Chapter Two — Wiring and Setup of Dome System

## I. Wiring of Dome System

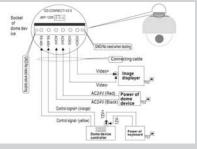

In the drawing, JMP-120R is selection of control signal and ise restrain of RS-485, when there is long distance transmission or noise-control it can short jumper

Attention: No operation when the dome device is power on!

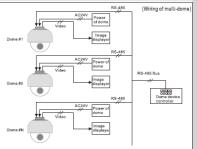

(Wiring of multi-dome) 2. Multi-dome device connection When connecting many dome devices together, the user can embed multi-device system with auxiliaries such as arrester device, video matrix , DVR and alarm box for system integration AV24V: Power supply of dome device, which will convert 110V 60Hz or 220V/50Hz input to AC 24V output and supply to the

- RS-485 Bus: It is for the control signal (RS-485 signal) output of controller, connecting to the communication input terminals of control cable of each dome device.
   Video: It is for image signal output of dome device, (Can directly output to video equipment such as monitor or video matrix. Take care of the match up of impedance)

## II. Setting of Dome Device Communication

Before installation and use, the setting of communication protocol and transmission speed (baud rate ) should comply with the

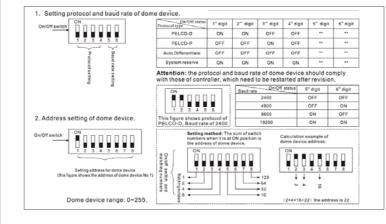

1. Wiring (Please do not turn the power on)

Visit a maja Visit ser suna Alim ser suna Alim ser suna Al

Setting protocol and baud rate (Turn the power off when setting, and restart the device after revision).

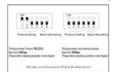

3. Setting dome device address. (Turn the power off when setting, and restart the device after revision)

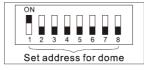

(Please refer to detailed parameter in next chapter) This dip switch located on PCB in the dome device

- 4. Install camera. (Please refer to camera installation for details)
- Attention: 1. Do not connect the camera and dome device with FFC in a wrong way.

  2. The installation holes of different camera differ.

5. Connect the power of dome device
At this moment, the self-test (rotation) of dome device and self-test ( there will be image on the monitor) of camera can be seen Attention: When the dome device is self-testing, it is normal when sound is issued caused by the block of dome device after 2~5 seconds of vertical movement, which is the orientation of the dome itself.

6. Controller setting

Set the protocol, baud rate and address of the keyboard controller identical with those of dome device. (Please refer to keyboard Attention: If the setting of protocol of dome device is auto detection, the protocol of keyboard controller can be set arbitrarily, But its baud rate should be set identical with that of the dome device.

When all the above are ready, the testing to dome device can be started

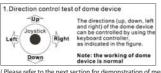

2.Zooming control test of camera Zoomin Zooming of the camera can controlled by zooming funct Joystick or by using TELE (zoom in) and WIDE (zoon on the keyboard button. Zoom out Note: The camera and dome device are normal

- Onlinet in teast, commany.

  I) If the performance of item 7 is normal, it indicates the system is basically normal, Please do not change the wiring and various setting to avoid fault and unnecessary damage and loss.

  If the performance of item 7 is abnormal, or only one item works normally, please check the wiring (item 1 and 4) and
- setting (item 2,3 and 6) carefully.

# Chapter Three — English Operation Menu of Dome Device

----SPEED DOME-→1.Language English
2.Display options
3.Control Options 4. Diagnostic Options

5. Camera Options

6.Function Program
IRIS CLOSE to Exit

- << Language options << Display options << Diagnostic options << Camera options
- 1. Press 95+SHOT on the keyboard to enter the Main menu of dome
- 2. Select options joy stick only between up and down, the arrow points to the current selected option, Press OPEN or left right of joystick to command entering the submenu ofthat option o change the value or setting of that option.
- Press CLOSE to exit menu or return to upper stage men

## II.Tree Menu List

- . All sub-menus can be seen clearly in this tree list
- Language Options
   Language options joystick left or right to select
- < Preshot setup options
- 1) Preshot (Preset position) Setup
  - 1~165 001
    - < Preshot number selection Press OPEN or joy stick left or right enter The default number after entering is 001, (hundred bit / ten bit / single bit),
  - joy stick left or right to select preshot position and press OPEN to confirm and joy stick left or right again to select numbers(0~9), Press OPEN to confirm 0123456789 IRIS CLOSE When Done

## IRIS CLOSE When Done

Select preshot and press CLOSE to confirm the programming when done and auto exit and return to the upper stage menu.

The action of the dome device can be seen and return to

### 3 Call Preshot

4 Delete Preshot

# Call out

- corresponding preshot point. Press OPEN or joystick left or right to enter
- Are you sure to do this? IRIS OPEN to Confirm IRIS CLOSE to Cancel
- Reminder: Are you sure to delete preshot? Press OPEN to confirm Press CLOSE to exit and return to upper stage menu

< Edit the name of preshot. Press OPEN or joystick left or right enter

## 0123456789ABCDEFGH JKLMNOPQRSTUVWXYZ IRIS CLOSE When Done

- Joystick left or right when programming to select preshot and press OPEN to confirm
- Joystick left or right to select (0~9 or A~Z). Press OPEN to confirm selection Press CLOSE to exit or return to upper stage menu when programming is

## **(6)** Name Display

< Name display On / Off joystick left or right select IRIS CLOSE to Exit

### 2. Sector Setup Sector setup Press OPEN or joystick left or right to enter

- 1). Number ( 1~9 ) Number selection joystick left or right to select
- 2). Name editing Press OPEN or joystick left or right to entere

|                      | < Jo |
|----------------------|------|
| <b>†</b>             | to   |
| 0123456789ABCDEFGHI  | Jo   |
| JKLMNOPQRSTUVWXYZ    | Pre  |
| IRIS CLOSE When Done | do   |

- ystick left or right when programming to select preshot and press OPEN
- ystick left or right to select (0~9 or A~Z). Press OPEN to confirm selection ess CLOSE to exit or return to upper stage menu when programming is

< Setup pan start point. Press OPEN or joystick left or right to enter Capture

## 3). Pan Start pos IRIS CLOSE When Done the start point and press CLOSE to exit and return to upper stage menu.

4). Pan End pos < Setup pan end point, Press OPEN or joystick left or right to enter. Capture the

# IRIS CLOSE When Done end point and press CLOSE to exit and return to upper stage men

Setup tilt start point, Press OPEN or joystick left or right to enter, Capture the IRIS CLOSE When Done start point and press CLOSE to exit return to upper stage menu.

< Setup tile end point, Press OPEN or joystick left or right to enter, Capture the</p> IRIS CLOSE When Done end point and press CLOSE to exit and return to upper menu.

## 7). Name display ON/OFF

< Sector name display ON/OFF joystick left or right to select IRIS CLOSE to Exit

### < Coordinates display ON/OFF joystick left or right to select 8) Coordinates ON/OFF 9). Crosshairs ON/OFF

< Crosshairs ON/OFF joystick left or right to select 10). Start-UP scr messsage ON/OFF

# IRIS CLOSE to Exit

Start-up screen message display ON/OFF Joystick left or right to select

Control options Press OPEN or joystick left or right to enter

## 1). Set pan and Tilt

- < Pan/Tilt setup of dome device Press OPEN or joystick left or right to enter
- ① Pan Reverse ON/OFF < Pan Reverse ON/OFF joystick left or right to select
- 2 Tilt Reverse ON/OFF < Tilt Reverse ON/OFF joystick left or right to select
- 3 +2 Tilt Limit ON/OFF <+2 Tilt Limit ON/OFF joystick left or right to select 4 Find Home on STA ON/OFF < Find Home on start ON/OFF joystick left or right to select IRIS CLOSE to Exit

### 2). Set Default Function Set default function Press OPEN or joystick or right to enter

- Default Function P/V/T
- Select default function (Preshot /Tour /PTZ) Press OPEN or joystick left or right to enter ② Number 1
- 1~128 0123456789 IRIS CLOSE When Done
- < Function number selection Press OPEN or joystick left or right to enter</p>
  < Joystick left or right when programming to select preshot and press OPEN to</p>

# Joystick left or right to select (0~9), Press OPEN to confirm selection. Press CLOSE to exit or return to upper stage menu when programming is done

### 1~999 001

- < Time delay setting (second) Press OPEN or joystick left or right to enter < Joystick left or right when programming to select preshot and press OPEN to
- 0123456789 Joystick left or right to select (0~9), Press OPEN to confirm selection. IRIS CLOSE When Done Press CLOSE to exit or return to upper stage menu when programming is done

3). Delay

- Operation speed limit ON/OFF joystick left or right to select littls CLOSE Exit Speed Little CON/OFF joystick left or right to select Autor Filip DON/OFF 
   Autor flip ON/OFF joystick left or right to select Autor Focus PTZ/OFF/Z 
   Autor focus options joystick left or right to select Autor AE PTZ/OFF/Z 
   Autor AE option joystick left or right to select Vector scan AF ON/OFF 
   Vector scan auto focus control joystick left or right to select Victor scan AF ON/OFF

# Diagnostic options Press OPEN or joystick left or right to enter

Are you sure to do this?

IRIS OPEN to Confirm

IRIS CLOSE to Cancel

- < Clear data in the memory
- Press OPEN or joystick left or right to enter
- leminder:are you sure to do this
- Press OPEN to confirm
- Press CLOSE to exit and return to upper stage menu

## 2). Restore Def Setting

- Restore default setting Are you sure to do this?
  - Press OPEN or joystick left or right to enter Reminder: are you sure to do this

### IRIS OPEN to Confirm Press OPEN to confirm IRIS CLOSE to Cancel Press CLOSE to exit and return to upper stage menu

# Color system PAL/NTSC PAL/NTSC switch joystick left or right to select

Camera:xxxxxxxx

Protocol:xxxxxxxx

Baud rate: x x x x

Dome No.:x x x

5. Camera Options

4). Scan & Camera Reset (Null) < Restart dome camera. Press OPEN or joystick left or right to enter

### 5), Dome Information

- < Type of camera

- Baud rate
- Press CLOSE to exit and return to upper stage menu

### IRIS CLOSE to Exit IRIS CLOSE to Exit

### To Open and Exit the Me

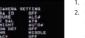

- Use [up] or [down] button to select the [EXIT] then use [left] or [right] button to select a
- RET: Return to the previous · END: Exit the setup men
- TOP: Return to the CAMERA SETTING menu screen.

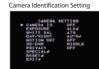

You can use the camera identification (CAMERA ID) to assign a number to the camera.

Note: The setup menu will be disappear after save the current setting value.

2. Use [left] or [right] to select a CAMERA ID (OFF, 1-255).

1. Select [CAMERA ID] option on the [CAMERA SETTING] menu

You can set the exposure options using the EXPOSURE menu. Select [EXPOSURE] option on the [CAMERA SETTING] menu.

Select [WDR/BLC] option.
Use [left] or [right] button to select a mode then press [EXIT].

WDR: Set the WDR limit. - WDR LIMIT: LOW  $\longleftrightarrow$  MIDDLE  $\longleftrightarrow$  HIGH BLC: Set the BLC limit. - BLC LIMIT: LOW  $\longleftrightarrow$  MIDDLE  $\longleftrightarrow$  HIGH

H-BBLC: Use for adjusting brightness the specific area of picture.

- AREA SETTING: Use [left] or (right] button to select a area then use [up]or [down] button to select a ON or OFF. Press [EXIT] to exit the Area setting menu.

- GRAY SCALE: Use [left] or [right] button to select a gray scale.

(GRAY — D\_GRAY — B LACK).

- USER SCALE: Use [left] or [right] button to select a bright level.(5 level)

HSBLC: Use for adjusting brightness the specific area of picture.

Exposure Setting

- WDR/BLC Setting

- You can set the brightness level. (0-100)

1. Select [BRIGHTNESS] option

- Use [left] or [right] button to set the bright level
- AGC (Automatic Gain Control) setting If the images are too dark, change the maximum [AGC] value to make the images lighte
- 1. Select [AGC] option.
- 2. Use [left] or [right] button to select a mode.  $(OFF \longleftrightarrow LOW \longleftrightarrow MIDDLE \longleftrightarrow HIGH)$

# SENS-UP setting

If pictures are not clear due to darkness, use for increase the sensitivity of picture. . Use [up] or [down] button to select [SENS-UP] option

### 2. Use [left] or [right] button to select a [AUTO]. To setting the [AUTO] funtion, select the [AUTO] on the [SHUTTER]. 3. Press and use [left] or [right] button to set the SENS-UP limit (x2~x128). Note: If you set to one of the SHUTTER options except AUTO on the

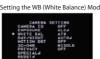

You can select one of three modes for white balance adjustment.

1. Select [WHITE BALL option. 2. Use [left] or [right] button to select one of three modes for white balance then press

 ATW (Auto-Tracing White Balance): The color temperature range for the proper white balance is approximately 1700 - 11000K. Proper white balance may not be obtained under the following conditions:

[SHUTTER] menu, the [SENS-UP] setting is not available and [---] mark is displayed.

1) The color temperature is out of the 1700 - 11000K range.
2) When the scene contains mostly high color temperature objects, such as a blue sky

- AWC  $\to$  PUSH: If you select the AWC  $\to$  PUSH mode, you will be able to set up the White Balance automatically using [EXIT] button.

- MANUAL: You can set the white balance options manually COLOR TEMP: Use [left] or [right] button to select a funtion.
- (INDOOR: 3200, OUTDOOR: 5100)

3) When the scene is dim.

- (INDOOR: 320), OUTDOOR: 3100)
  RED: Obtains the optimum amount of red gain.
  BLUE: Obtains the optimum amount of blue gain. It is a function of a color camera to delete the filter with the IR Cut function in an illumination below the standard value so that it has a

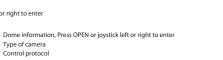

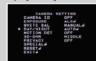

Use [left] or [right] button to select mode for day/night function

• AUTO: You will be able to change the Day/Night mode automatically. • LEVEL: Use [left] or [right] button to select a level. (LOW  $\longleftrightarrow$  MIDDLE  $\longleftrightarrow$  HIGH) DWELL TIME: Use or button to select a dwell time. (5, 10, 15 sec.)

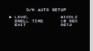

If you set the AGC to [OFF] or the SHUTTER is set to one of the SHUTTER options except AUTO on the [EXPOSURE] menu, the AUTO mode of the DAY/NIGHT function is not available and [---] mark is displayed.

- EXT : Switches between color picture and black-and-white picture ,when an extern
- day/night switching signal is received.

  DAY: Color mode enabled.

  NIGHT: Black-and-white mode enabled.

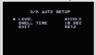

The motion detection detects the moving objects in the scene by monitoring change in brightness level. You can select the level of sensitivity for motion detection to 4

- 1. Select [MOTION DET] option.
- Use [left] or [right] button to select a [ON] and press [EXIT] . The MOTION DETECTION menu appears.
   S. Use [left] or [right] button to select a zone number (AREA1~AREA4) on the [ZONE NUMBER].
- 4. Use [left] or [right] button to set up the ON or OFF on the ZONE STATE. 5. Use [up] or [down] to select an option then use [left] or [right] button to adjust
- Use [SENSITIVITY] option to obtain the optimum detection level. If pictures are not clear due to bightness, use for reduce the noise of picture.
- WIDTH: Enlarge or decrease the horizontal size of the mask.
   MOVE X: Moves horizontal position of the mask.
   MOVE Y: Moves vertical position of the mask.

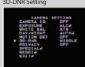

. Select [3D-DNR] option.

- $(\mathsf{OFF} \, \longleftrightarrow \, \mathsf{LOW} \, \longleftrightarrow \, \mathsf{MIDDLE} \, \longleftrightarrow \, \mathsf{HIGH})$
- Note: If you set the AGC to [OFF] on the [EXPOSURE] menu, the [3D-DNR] function is not available and [---] mark is displayed.

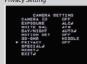

This function is aiming at the protection of personal privacy, selecting a screen part black not to be displayed in the screen. This function permits the control of the strength level in 8 levels. You may setup the size and location of the area.

- 1. Select [PRIVACY] option
- 2. Use [left] or [right] button to select a [ON] and press [EXIT]. The PRIVACY SETUP
- menu appears. B. Use [left] or [right] button to select a mask (AREA1~AREA8) on the
- 4. Use [left] or [right] button to set up the ON or OFF on the DISPLAY option
- 5. Use [left] or [right] button to set up the GRAY, WHITE or BLACK on the COLOR option

  6. Use [up] or [down]select an option then use [left] or [right] button to adjust the option

  + HEIGHT: Enlarge or decrease the vertical size of the mask.

   WIDTH: Enlarge or decrease the horizontal size of the mask.

- MOVE X: Moves horizontal position of the mask.
   MOVE Y: Moves vertical position of the mask.

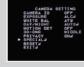

This menu lets you adjust and set up D-ZOOM, D-EFFECT, SHARPNESS, COLOR, SYNC, USER TITLE, LANGUAGE function by yourself in the SPECIAL menu.

- 2. Press [EXIT] button and the SPECIAL menu appears. Setting the D-ZOOM (Digital Zoom ) level You can select the digital zoom level

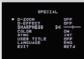

Setting the D-ZOOM offle, you can select listed DIGITAL ZOOM effect

- Select [D-ZOOM] option on the [SPECIAL] menu.
   Use [left] or [right] button to select a [ON] then press [EXIT] the DIGITAL ZOOM
- 3. Use [uplor [down] to select a option then use [left] or [right] button to select a

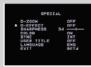

Setting the D-EFFECT (Digital effect) you can select the digital effect

- Select [D-EFFECT] option on the [SPECIAL] menu
   Use [left] or [right] button to select a digital effect.

- V-FLIP: Flip the picture vertically.
   MIRROR: Turn on the mirror effect
   ROTATE: Rotate the picture. (180°
   OFF: Turn off the digital effect.

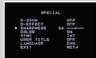

Setting the SHARPNESS effect, you can select the SHARPNESS effect.

- Select [SHARPNESS] option on the [SPECIAL] menu.
   Use [left] or [right] button to change a adjust the option.

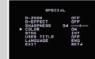

Setting the COLOR effect, you can select the color effect.

- 1. Select [COLOR] option on the [SPECIAL] menu.
- 2. Use [left] or [right] button to change a color effect.
- OFF: B/W (Black and White) screer

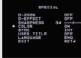

tion), you can select internal sync (INT) mode or line-lock (LINE) mode. The SYNC function is available only with AC power source.

- 1. Select [SYNC] option on the [SPECIAL] menu. 2. Use [left] or [right] button to select [INT] or [LL] (Line Lock)

- INT: Selects for using the internal synchronization.
   LL (Line Lock): Selects for the operation of multi cameras, because it synchronizes the camera phase by using the external signal (AC Signal).
  A little phase deviation for some sets may be aligned.

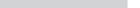

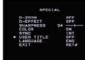

Setting the USER TITLE, you can use the camera identification to assign a

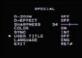

number and character to the camera (0 - 9, A-7, a-z).
The USER TITLE is displayed on the upper left of the screen.
To disappear the user title, select (OFF).

- 1. Select [USER TITLE] option on the [SPECIAL] screen. 2. Use [left] or [right] button to select a [ON] then press [EXIT] .The USER TITLE
- 3. Use [up] or [down] , [left] or [right] button to select a character or number.

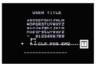

- CLR: If you enter the wrong code, select CLR then press [EXIT]. POS: Use [up] or [down] , [left] or [right] button to move position of USER TITLE

- on the screen.
- END: Confirm your selection
- A(Blank): Inserts a space at the cursor position. / → : Moves cursor to left or right.

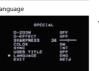

- Setting the Language, you can Select a language for the Setup menu and on-screen display
- . Select [LANGUAGE] option on the [SPECIAL] screen 2. Press [left] or [right] button to select a language.

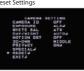

Select [RESET] option.
 Press [EXIT] button and the RESET menu appears.

. Use [up] or [down] to select option.

 CAMERA REBOOT: To reboot the camera system • FACTORY RESET: To reset the camera setting to factory setting, select [FACTORY RESET] option.

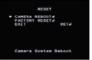

Special function programming. Press OPEN or joystick left or right to ente

- 1. PTZ Tour (Pattern) Pan/Tilt/Zoom tour programming Press OPEN or joystick left or right to enter
- ① Number (1~3)
- < PTZ tour number joystick left or right to select
- < Edit PTZ name Press OPEN or joystick left or right to enter

| Name                 |   |
|----------------------|---|
| [                    | 1 |
|                      | : |
| t                    |   |
| 0123456789ABCDEFGHI  | i |
| JKLMNOPQRSTUVWXYZ    | 1 |
| IRIS CLOSE When Done |   |

 $\,<\,$  Joystick left or right when programming to select preshot and press OPEN to con loystick left or right to select (0~9 or A~7). Press OPEN to confirm selection. Press CLOSE to exit or return to upper stage menu when programming is done.

 $\ \, \textbf{③ Program a Tour} \\$ 

Enter PTZ tour programming. Press OPEN or joy stick left to enter IRIS OPEN to Begin IRIS CLOSE to Exit < Press OPEN to confirm and start programming

 ${\small \textcircled{4}} \ \operatorname{Run a Tour}$ 

Press CLOSE to exit the programming and return to upper stage menu

Call out < Run Pan /Tilt / Zoom tour (pattern). Press OPEN or joystick left or right to enter

⑤ Delete a Tour Are you sure to do this? IRIS OPEN to Confirm IRIS GLOSE to Cancel

- < Delete PTZ tour. Press OPEN or joystick left or right to enter Reminder : are you sure to do this. Press OPEN to confirm. · Press CLOSE to exit and return to upper stage menu.

## 2. Program Vector Scan

< Program vector scan. Press OPEN or joystick left or right to enter Number (1~6) < Vector scan number joystick left or right to select</p>

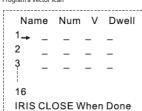

Function name Name - P/T/V 0 1 2 3 4 5 6 7 8 9 IRIS CLOSE When Don

< Joystick arbitrarily to move the cursor, and stop the cursor at place of programming,

Press OPEN to enter the selection.

- Function name: Press OPEN continuously to slect P: Preshot, T: self:study (pattenr or PTZ tour), V: vector scan
- Function number: Joystick left or right to select (0~9), Press OPEN to confirm selection.

Press CLOSE to exit or return to upper stage menu when programming is doen, stage menu Velocity selection : Press OPEN continuously to select

Velocity selection: Joy stick left or right when programming to select preshot and press OPEN to confirm versions selections and stack to right when programming to select presnot and press OPEN to confirm, Joy stick left or right to select (0–9) , Press OPEN to confirm selection. Press CLOSE to exit or return to upper stage menu when programming is done.

## ③ Run a Vector Scan

Call out < Run vector scan, Press OPEN or joy stick left or right to enter (4) Delete a Vector Scan

IRIS CLOSE to Cancel

< Delete vector scan press OPEN or joy stick left or right to enter

Press CLOSE to exit and return to upper stage

Are you sure to do this? < Reminder :are you sure to do this IRIS OPEN to Confirm

IRIS CLOSE to Exit

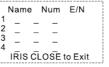

Num - 1~128 0123456789 IRIS CLOSE When Done

## Chapter Four — Short-cut Operations and Specification of Dome Device

### Short-cut operation table System Preset Short – cut Operation Table 51+Preset Run cruise track 52+Preset Setup start position for line scan 53+Preset Setup end position for line scan Setup speed for line scan 51+SHOT Run line scan 52+SHOT BLC off 55+SHOT BLC on 57+SHOT Call camera menu Digital zoom off Digital zoom or Manual focus 59+Preset Auto focus 59+SHOT 61+SHOT Auto white balance 62+SHOT Manual white balance TOH2+08 Run PT7 Tour 1 TOH2+18 Run PT7 Tour 2 82+SHOT Run PTZ Tour 3 83+SHOT Start Vector Scan 84+SHOT Start Vector Scan 2 Start Vector Scan 3 85+SHOT 86+SHOT Start Vector Scan 4 Start Vector Scan 5 87+SHOT Start Vector Scan 6 88+SHOT 89+SHOT/89+Preset Toggles between freeze and unfreeze video Setup the Menus and Camera Invokes the Flashback Function 91+SHOT 92/93/94+SHOT Preset point of the position: 1-50, 64-77, 102-165 (totally 128)

## Specification

| canning System                 | PAI                                  |
|--------------------------------|--------------------------------------|
| nage Sensor                    | 1/4" EX-View HAD CCD                 |
| ffective Picture Flements      | 795 (H) × 596 (V)                    |
| Horizontal Resolution          | 540 TV lines                         |
| Ainimum illumination (approx.) | 0.003 Lux (Color) / 0.0001 Lux (B/W) |
| ynchronizing System            | Internel / Line Lock II              |
| Electronic Anti-shake          | Flectronic Anti-shake FIS            |
| /ideo Output Level             | 1.0 V (p-p) / 75 ohms, composite     |
| /ideo S/N Ratio                | More than 52dB ( AGC Off )           |
| Electrical Shutter             | 1/50 ~ 1/100,000 sec                 |
| D-DNR                          | Low / Middle / High / Off            |
| AGC.                           | Low / Middle / High / Off            |
| VDR                            | On / Off                             |
| ens-Up                         | On / Off                             |
| White Balance                  | ATW / Manual / Push                  |
| Day / Night                    | Color / B/W / Ext / Auto             |
| Optical Zoom                   | On / Off (23X Zoom)                  |
| Notion Detection               | On / Off (4 Zones)                   |
| Privacy Masking                | On / Off (8 Zones)                   |
| DSD Language                   | English / Chinese                    |
| Preset Positions               | 128 Preset                           |
| Communication                  | RS-485                               |
| Protection Levels              | IP 66                                |
| ens                            | Auto Iris Lens (3.3mm ~ 76mm)        |
| Power Requirement              | DC 12V                               |
| ower Consumption               | 3.6W                                 |
| Operating Temperature          | -10°C ~ +50°C                        |
| torage Temperature             | - 20°C ~ +60°C                       |
| lumidity                       | 0% ~ 80%                             |

## Chapter Five — Trouble Shooting of Dome Device

### Trouble shooting table S.N. Problem Description Possible Reason Troubleshooting Remarks Power cable is connected improperly. Check if the power cable is connected to power of AC24V Power cable is connected improperly Change the power PCB After power on no motion and no Please follow the above Fault of power PCB of dome device Change slip ring Fault of main control board Change main control board Character monitor switch is off Switch on the character monitor according to the menu instruction About 45 second after the dome device is power on. Replace a FFC cable or a camera After self-test, the menu can 95+SHOT only be displayed when there is image display of the dome device After self-test of the dome device. 3 menu cannot be displayed Fault of OSD control board Change OSD board Grounding the dome device or shut off the surrounding big electronic devices (electric,HF,signal generating equipment, or rotate the camera) Shielded cable should be Distorted character or image adopted for video cable System wrong function Restart the dome device The system setting is start self-test after receiving command and you can see the video on the screen Connect the controller and set correct transmission protocol and baud rate as well as dome device address After power on, no self-test and motor locked There is character display in normal circumstance 5 OSD board is not properly connected with main control board or the photoelectric switch is broken Fix OSD board again, if the problem still exits, then replace the Pan interrupter is not in due position Adjust the pan interupter If this happens frequently, After normal working, it will totate one circle when being controlled please adjust the pan interrupter or check if the connection is too tight The system is checking the data again Fault occurs when the dome device is in tilt movement, It may be caused by obstacle of camera of other object, which lead to early tilt movement Vertical range is not within 90 $\pm$ 2 degree with large deviation Check and adjust the mechanical installation Set the protocol, baud rate and address of dome device Self-test is normal, but cannot Wrong setting 9 Improper connection of control cable Check the circuit Overload or too long distance transmission Add driver Insensitive control of dome Mostly happen in the connection 10 Improper contact of control cable Check the circuit device Slip ring is demage Replace slip ring 11 Call out function fails System failure caused by noise interference Restart the dome device NO transmission auto "call back" function is set to 12 Auto action of dome device Called this setting One dome working well while 13 Something wrong with the setting or wiring Something wrong with the setting or wiring Preset point of the position: 1-50, 64-77, 102-165 (totally 128)